# **Getting Started on your Course Selection for Bur Oak**

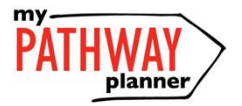

# **Create an Account for myBlueprint**

- 1. Login through **[https://mypathwayplanner.yrdsb.ca](https://mypathwayplanner.yrdsb.ca/)** (see the icon above)
- 2. Enter your YRDSB username and password--this is the one you use for logging into your account at school

# **Course Selection**

- You should now be in myBlueprint.
- From your **Dashboard**, click on **High School** (left hand bar). This will open the course selection planner and will take you to links for your **Plan** and **Courses. Don't worry that it says Course Selection is closed—it will open to submissions on February 11 th .**
- You will also see a Course Calendar link

#### **Step One: Choosing each of your six compulsory courses**

- Under grade 9, click on the (+) icon for each compulsory course. A list of courses will appear.
- Choose the course level (academic, applied, locally developed, open, ESL)
- If you click on the course, you will see the full description for the course and any special instructions. Read these comments carefully.
- To add the course to your plan, click **Add Course** at the bottom of the description. You will automatically return to your course plan and the course you have chosen will appear. If you want to change your mind, be in your course planner and click on the  $($   $\vdots$   $)$  icon to edit, change or delete.
- Continue until you have selected all of your compulsory courses—English or ESL, Science, Math, French, Geography, Healthy Active Living (be careful to pick male or female correctly).

### **Step Two: Choosing your TWO elective courses and TWO alternative courses**

- Click on the (+) icon for each elective course
- You will be taken to a course menu under Disciplines—this includes Arts (Music, Visual Arts, Drama and Dance), Business Studies, Technological Education and Social Sciences (Family Studies)
- Filter your choices by grade to make this a little easier or type in the name of the course
- Find the course you want to select and click on the course name and level. Continue until you have selected your **TWO** electives and **TWO** alternative courses.
- **Music students selecting AMI, AMV or AME**: It is suggested that you select a 9 th course called Repertoire (AMR) in addition to the music class. The Keyboard class does not include AMR. Add Music as your final choice and an additional ADD COURSE (+) will appear. When you click on the (+), the word Repertoire will appear. Click on this and select the correct AMR course. AMR1O1 for Instrumental (Band) and AMR1O2 for Vocal or Accompaniment.

#### **Step Three: Special considerations**

- **For students with an IEP ONLY:** If it was suggested that you take Learning Strategies (GLE1O1), you will include it as an elective. Click on the (+) icon and select Learning strategies from under the Guidance discipline, then Special Education, then Learning Strategies.
- **For English Language Learners ONLY:** You will usually need to take two ESL courses or ESLEO and grade 9 English. If you have received less than 600 hours of French instruction, you will sign up for FSF1O1 (Open). Students who are selecting ESLAO or ESLBO will be allowed to take their French credit in grade 10. Your teacher will speak with the BOSS Guidance Department about this.

#### **Step Four: Review your courses**

● When you are ready to submit your course selections, click the blue **Review Course Selections** button and give your course selection one final look over.

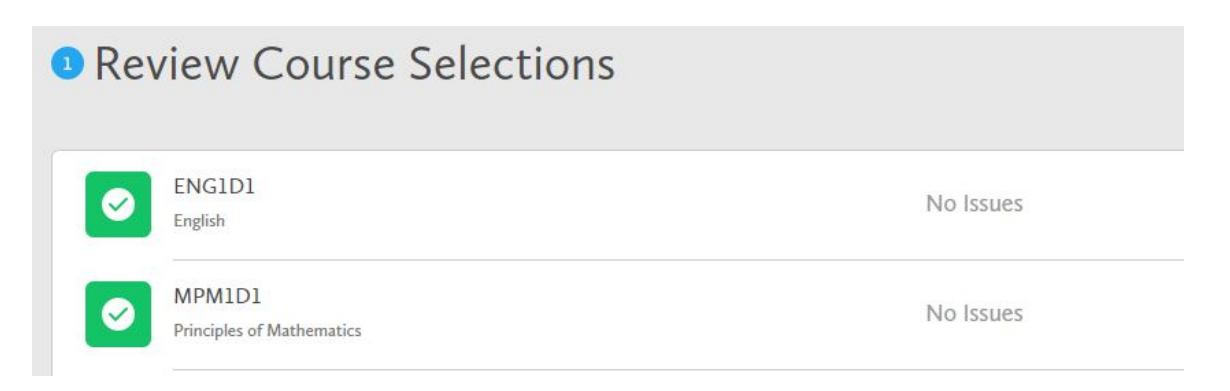

### **Step Five: Submit your Course Selection**

- Carefully review the **Details** page to ensure that you are meeting the requirements for the courses you have selected and that the courses that appear are correct
- Click on *Submit Course Selections*. This can only be done when Course Selection is Open. Please note that you will not be able to modify your course selections once submitted (unless your guidance counsellor re-allows submission)

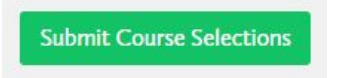

### **Step Six: Print Sign off sheet**

**●** After submitting your course selection, click on the **Print Sign-Off Sheet** button at the top right

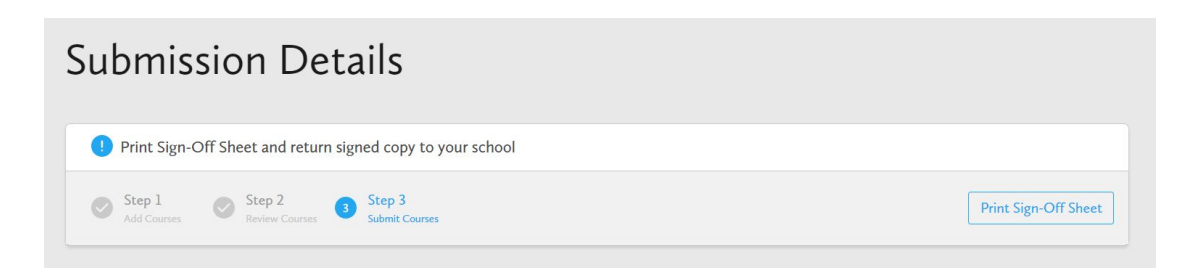

NOTE: You can also access the sign-off sheet from the High School Planner - if it doesn't show after you've click the Print *Sign-Off Sheet button, check the pop-up blocker settings for your web browser.*

# **Step Seven: Parent/Guardian signature**

Get your parent/guardian to sign the sheet and hand in your Course Selection Sign-Off Sheet to your Grade Eight teacher.